## How to Create an Overlay in the Template Editor

If you want to create an overlay using the Template Editor, follow these instructions:

1. Under the *Templates* category on the left side of the dashboard, click on the *Template Editor*.

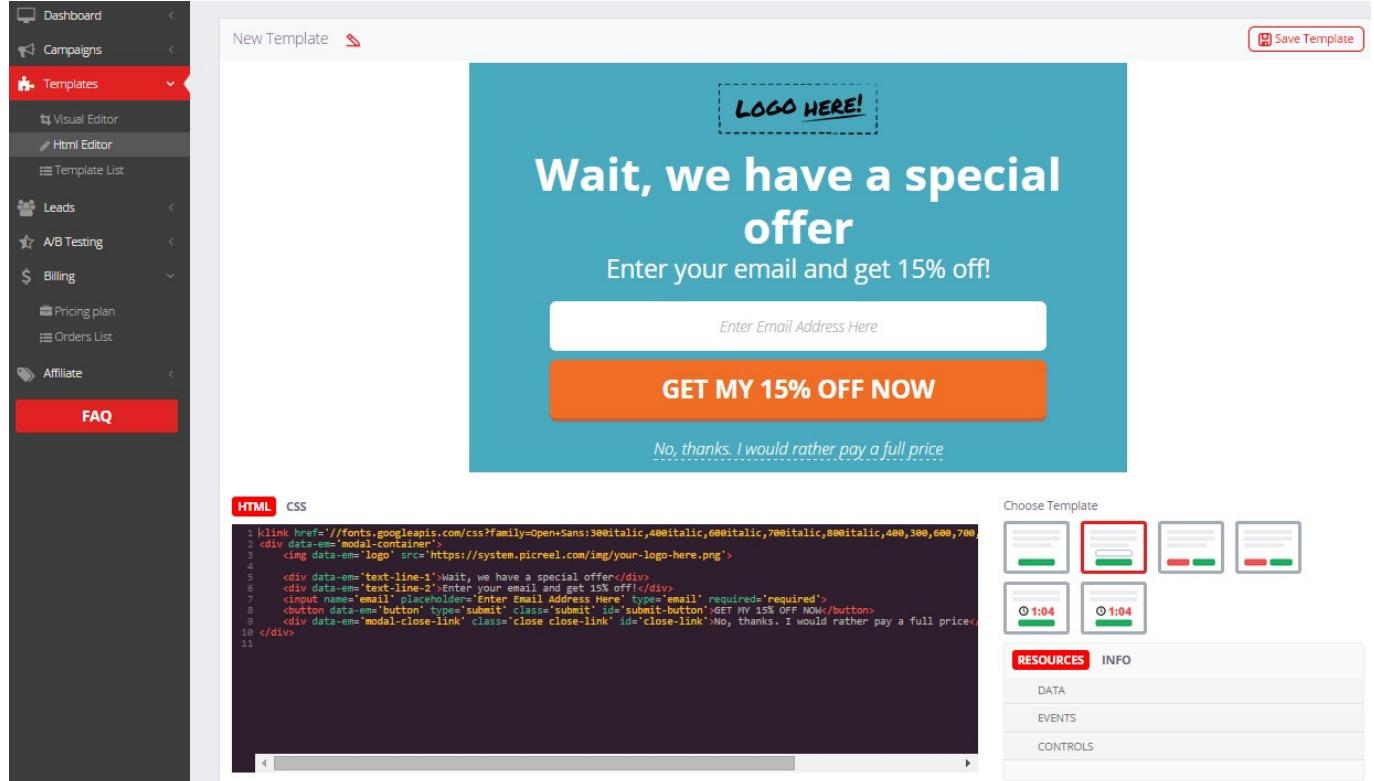

- A preview of what the template looks like is shown at the top of the html code.
- 2. Change the html code according to your needs.
- 3. Click the *Save Template* button to save your template and refresh the preview.